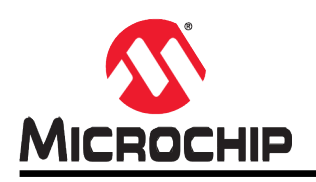

# **AN2573**

# **tinyAVR® 1**系列的**ADC**基础

# <span id="page-0-0"></span>特性

- ADC自由运行模式
- ADC单次转换模式
- ADC窗口比较器模式
- ADC采样累加器模式
- Atmel | START示例代码

# <span id="page-0-1"></span>简介

Microchip tinyAVR<sup>®</sup> 1系列器件具有10位逐次逼近寄存器(Successive Approximation Register, SAR)模 数转换器(Analog-to-Digital Converter, ADC),转换速率最高115 ksps。该ADC配有一个灵活的多路开 关,因此可测量多个单端输入引脚的电压。单端输入通道以地为参考。ADC输入信号通过一个采样保持电 路馈送,可确保ADC的输入电压在采样期间保持在恒定水平。此外,该ADC还具有多个介于0.55V和VDD 之间的内部参考电压。

ADC转换可以通过软件启动,也可以通过事件系统(EVSYS)启动,该系统用于发送来自其他外设的事 件。窗口比较功能可用于监视输入信号,并可配置为在窗口之上、之下、之内或之外时基于用户定义的阈 值触发中断,所需的软件干预最少。

本应用笔记介绍了Microchip tinyAVR® 1系列器件的ADC在单端模式下的基本功能。其中包含Microchip器 件的入门代码示例。

# 目录

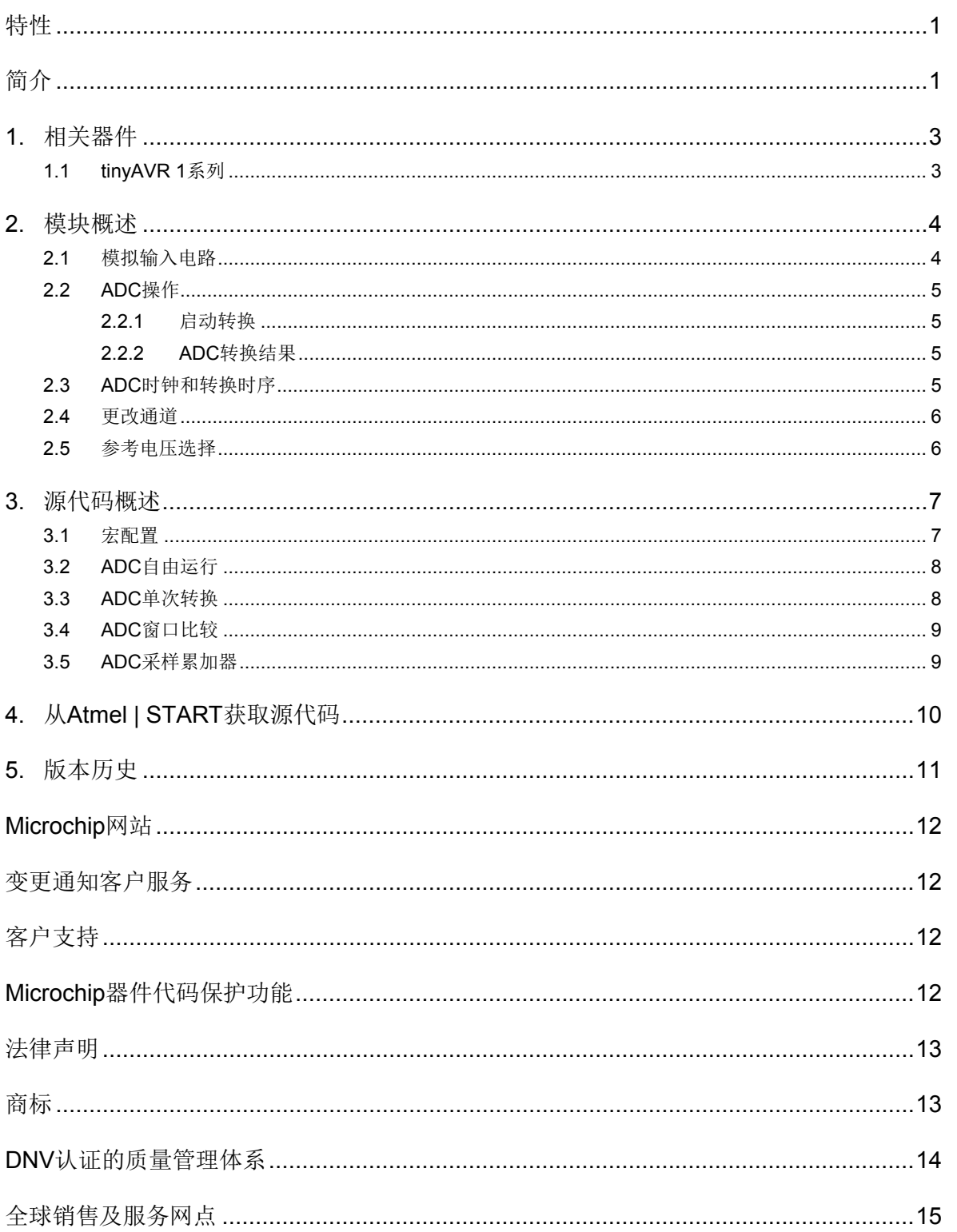

# <span id="page-2-0"></span>**1.** 相关器件

本章列出了本文档的相关器件。

# <span id="page-2-1"></span>**1.1 tinyAVR 1**系列

下图给出了tinyAVR 1系列器件,说明了不同引脚数型号与存储器大小的关系。

- 垂直向上移植无需修改代码,因为这些器件的引脚彼此兼容,可提供相同甚至更多的功能。 而向下移植可能需要修改代码,因为某些外设的可用引脚数较少。
- 水平向左移植会减少引脚数,进而减少可用的功能。

# 图**1-1. tinyAVR® 1**系列器件概览

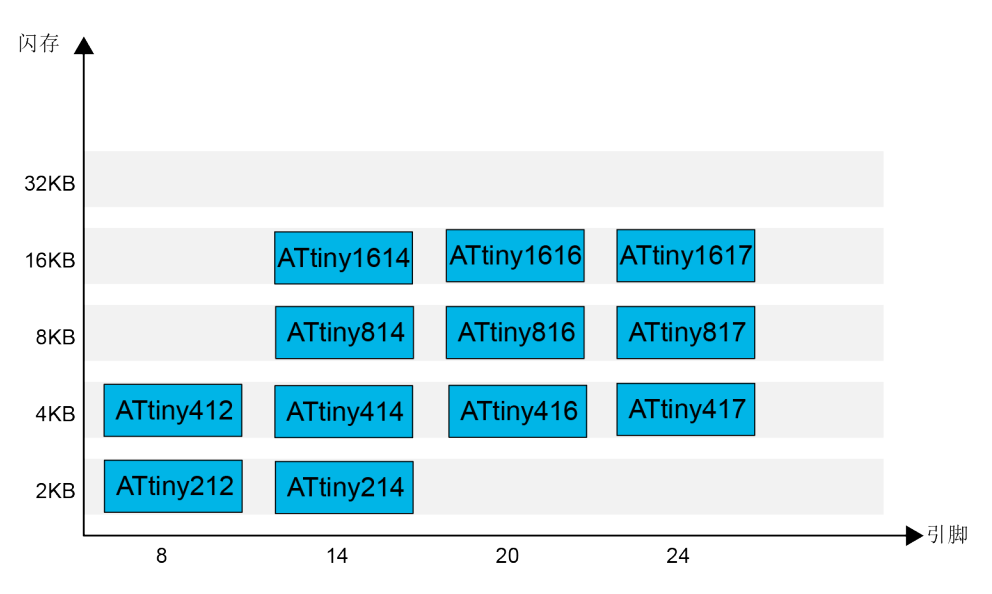

具有不同闪存大小的器件通常也具有不同的SRAM和EEPROM。

# <span id="page-3-0"></span>**2.** 模块概述

本章概述了ADC的功能和基本配置选项。

#### 图**2-1.** 框图

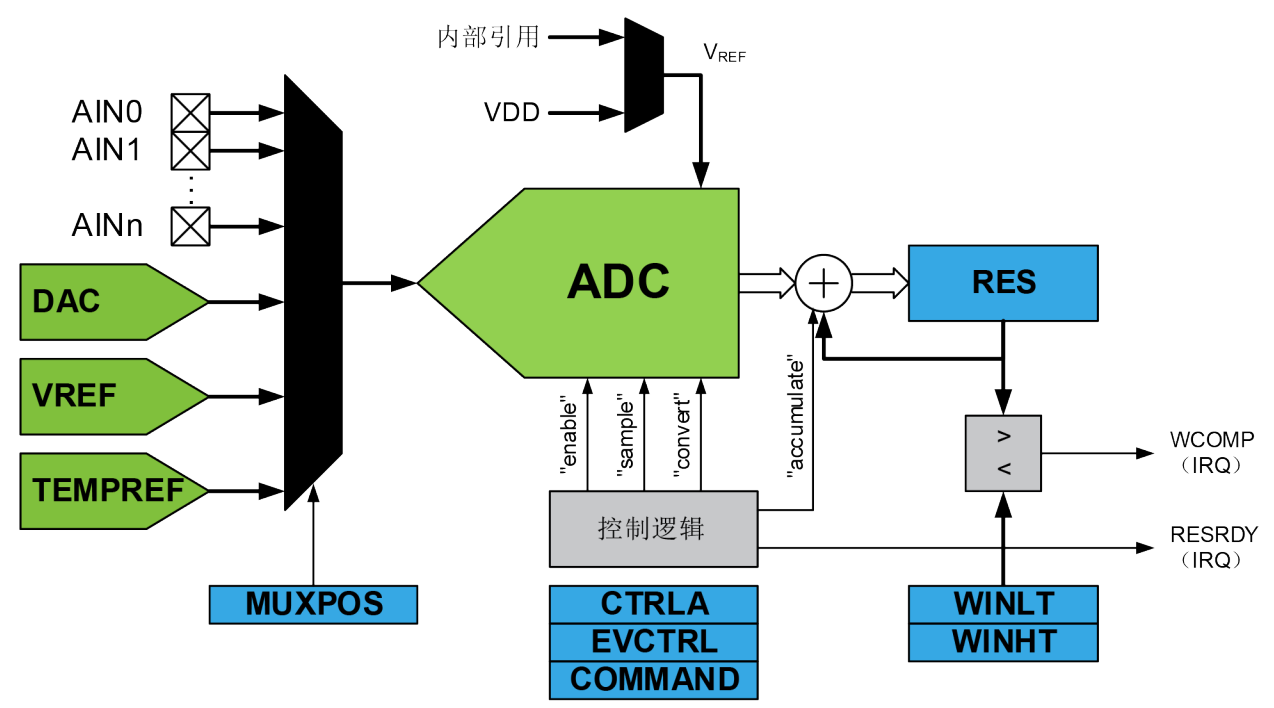

### <span id="page-3-1"></span>**2.1** 模拟输入电路

模拟输入电路如图[2-2](#page-3-2)所示。施加到ADCn的模拟源受引脚电容及该引脚的输入泄漏电流(用IH和I 表示)影响,而与相应通道是否选作ADC的输入无关。选择通道时,模拟源必须通过串联电阻 (输入路径中的组合电阻)驱动采样保持电容。

ADC通过一个约为10 kΩ或更低的输出阻抗针对模拟信号进行了优化。如果使用此类模拟源,采样 时间将可以忽略不计。如果使用阻抗较高的模拟源,采样时间将取决于模拟源需要为采样保持电 容充电多长时间,因此会存在较大差异。

### <span id="page-3-2"></span>图**2-2.** 模拟输入原理图

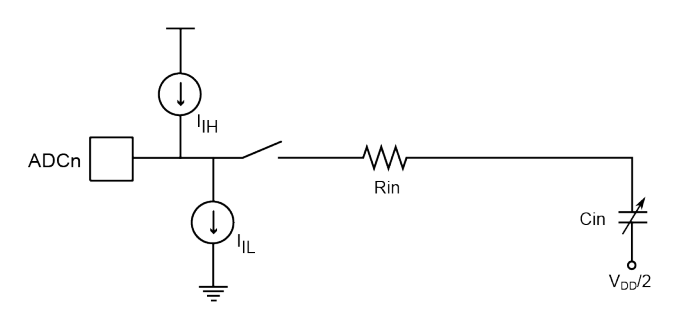

#### <span id="page-4-0"></span>**2.2 ADC**操作

通过写入MUXPOS寄存器(ADC.MUXPOS)中的MUXPOS位来选择模拟输入通道。ADC的任何 输入引脚、GND、内部参考电压(VREF)或温度传感器都可以被选作ADC的单端输入。通过向 控制A寄存器(ADC.CTRLA)中的ADC ENABLE位写入"1"来使能ADC。在使能ADC之前,参 考电压和输入通道选择不会生效。当ADC.CTRLA中的ENABLE位为0时,ADC不产生功耗。 ADC.CTRLA寄存器中的RESSEL位用于将ADC的分辨率选择为8位或10位。

#### <span id="page-4-1"></span>**2.2.1** 启动转换

在单次转换模式下,通过向命令寄存器(ADC.COMMAND)中的ADC启动转换位(STCONV)写 入"1"来触发转换。只要转换正在进行,此位便将保持为"1",当转换完成时,此位将清零。 如果在转换过程中选择了另一输入通道,则ADC会在完成当前转换之后再切换通道。

在自由运行模式下,通过向ADC.COMMAND中的STCONV位写入"1"来启动第一次转换。前一 个转换周期结束后,立即开始新的转换周期。中断标志寄存器(ADC.INTFLAG)中的结果就绪标 志(RESRDY)将置1。

如果中断控制寄存器(ADC.INTCTRL)中的结果就绪中断允许位(RESRDY)和CPU状态寄存器 (CPU SREG.I)中的全局中断允许位均为"1",则将执行结果就绪中断向量。

即使禁止特定中断,ADC.INTFLAG中的RESRDY中断标志也将置1,随后软件可通过轮询该标志 检查转换是否完成。因此可以在不引起中断的情况下触发转换。

或者,也可通过事件触发转换。通过向事件控制寄存器(ADC.EVCTRL)中的启动事件输入位 (STARTEI)写入"1"来使能该功能。通过事件系统(EVSYS)发送到ADC的任何传入事件都 将触发ADC转换。这提供了一种以可预测的时间间隔或特定条件启动转换的方法。事件触发输入 是边沿敏感的。

发生事件时, ADC.COMMAND中的STCONV将置1。转换完成后, STCONV将清零。

#### <span id="page-4-2"></span>**2.2.2 ADC**转换结果

转换完成后(RESRDY为1), 转换结果RES将在ADC结果寄存器(ADC.RES)中提供。10位转 换的结果如下所示:

 $RES = \frac{1023 X V_{IN}}{V_{DEF}}$ 

 $V_{DEE}$ 

其中, VIN是所选输入引脚上的电压, VREF是所选参考电压(见ADC.CTRLC和ADC.MUXPOS中 REFSEL的说明)。

#### **2.2.2.1 10**位或**8**位分辨率的**ADC**结果

采用完整的10位分辨率时, 10位ADC结果存储到ADC结果寄存器(ADC.RES)中。采用8位分辨 率时,转换结果在存储到ADC结果寄存器(ADC.RES)之前会被截短为8位(MSB)。低2位将被 丢弃。

## <span id="page-4-3"></span>**2.3 ADC**时钟和转换时序

ADC使用CLK\_PER外设时钟,并具有一个内部预分频器,可产生频率介于50 kHz和1.5 MHz之间 的ADC时钟源CLK ADC, 以实现最高分辨率。如果选择的分辨率低于10位,ADC的输入时钟频率 可能高于1.5 MHz,此时可获得更高的采样率。通过写入控制C寄存器(ADC.CTRLC)中的预分 频器位(PRESC)来选择预分频。

触发转换后,会从CLK ADC时钟周期的下一个上升沿开始转换。只要未在进行转换,预分频器就 保持在复位状态。这样可确保从触发转换到实际开始转换有StartDelay个CLK PER周期的固定延 时 (StartDelay =  $\frac{PRESC_{factor}}{2} + 2$ )。

正常转换需要13个CLK\_ADC周期。实际采样保持在开始转换的两个CLK\_ADC周期后发生。

通过使用控制D(ADC.CTRLD)中的采样延时位域和采样控制寄存器(ADC.SAMPCTRL)中的 采样长度位域,可以调整采样时间和采样长度。这两个位域控制ADC的采样时间(用CLK\_ADC周 期数表示)。总采样时间的计算公式如下:

采样时间 =  $\frac{(2+**SAMPDLY+**SAMPLLEN**)}{f_{CIX,ADC}}**$ 。

 $f_{CLK}$  adc. 在自由运行模式下,采样率Rs的计算公式如下:  $\frac{\text{K}}{\text{K}}$ 样率 =  $\frac{f_{\text{CLK} \text{ ADC}}}{(13+ \text{SAMPLY} + \text{SAMPLEN})}$ 

#### <span id="page-5-0"></span>**2.4** 更改通道

MUXPOS位、ADC.MUXPOS寄存器以及ADC.CTRLC寄存器中的REFSEL位均通过CPU随机访问 的临时寄存器缓冲。这样可确保通道和参考电压选择仅在转换期间的安全点进行。

一旦转换开始,通道和参考电压选择即锁定,以确保ADC有足够的采样时间。

在单次转换模式下,应在开始转换之前选择通道。向STCONV位写入1的1个ADC时钟后,即可更 改通道选择。

在自由运行模式下,应在开始第一次转换之前选择通道。向STCONV位写入1的1个ADC时钟后, 即可更改通道选择。由于下一次转换已经自动开始,下一个结果将反映之前的通道选择。

### <span id="page-5-1"></span>**2.5** 参考电压选择

此ADC具有多个介于0.55V和VDD之间的内部ADC参考电压以及外部参考输入VREFA。内部参考电 压包括0.55V、1.1V、1.5V、2.5V和4.3V。

ADC的参考电压控制ADC的转换范围。超过所选参考电压的输入电压将被转换为ADC的最大结果 值。对于理想的10位ADC,最大结果值为0x3FF。可通过写入控制C寄存器(ADC.CTRLC)中的 参考选择位(REFSEL)将VREF选作VDD、外部参考VREFA或内部参考电压。VDD通过无源开关 连接到ADC。内部参考电压由内部带隙参考电压通过内部放大器生成,由参考电压(VREF)外设 控制。

# <span id="page-6-0"></span>**3.** 源代码概述

一个包含四个用例的应用程序已针对ATtiny817 Xplained Pro板进行了开发和测试。以下是全部四 个用例的通用系统配置:

- CPU时钟:3.33 MHz
- 使用的外设:
	- ADC、VREF和USART
- 外设配置的详细信息:
	- ADC
		- 10位分辨率
		- 输入通道为AIN 6:引脚PA6
	- VREF设置为2.5V
	- USART
		- TXEN:传输使能置1
		- 波特率:9600
	- GPIO输出引脚PB4:LED0

Atmel START中的项目会生成外设驱动程序函数和文件,以及初始化所有驱动程序的main()函数。

• 驱动程序的头文件和源文件分别位于*src*和*include*文件夹中。

• 在atmel\_start.c文件中, atmel start init()初始化项目中的MCU、驱动程序和中间件。 下节中将介绍*main.c*文件中使用的宏配置以及包含四个用例的应用程序中的源代码。

# <span id="page-6-1"></span>**3.1** 宏配置

下面是*main.c*文件中的宏配置。

• 应用程序的四个用例选项如下:

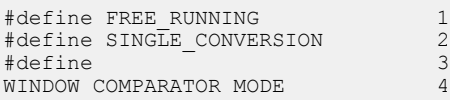

本文档中有四个用例,分别用值1到4进行了定义,如上所示。

• 可通过更改宏*EXAMPLE\_CODE*的值选择要运行的用例:

#define EXAMPLE\_CODE SAMPLE\_ACCUMULATOR

• 也可以使用如下宏,方便后续更改。最大输入电压:

#define MAX\_VOL 2.5 //VREF=2.5V

最大输入参考电压配置为2.5V,用以计算测得的ADC读数的电压。

注: ADC参考电压(VREF)已配置为2.5V。

• ADC结果的分辨率:

#define RES\_10BIT 0x3FF

ADC分辨率已配置为10位,最大结果值为0x3FF。

• ADC输入通道:

#define ADC\_CHANNEL 5

ADC输入信号已连接到通道5:AIN5(引脚PA5)。

# <span id="page-7-0"></span>**3.2 ADC**自由运行

在这一用例中,ADC以自由运行模式运行。它通过将*main.c*中的*EXAMPLE\_CODE*定义配置为 *FREE\_RUNNING*来运行,具体如下:

#define EXAMPLE\_CODE FREE\_RUNNING

当执行自由运行模式的初始配置时,将开始第一次转换。转换周期结束时,ADC结果可从ADC0.res 寄存器中读取。ADC0.res的计算公式在ADC[转换结果中](#page-4-2)进行了介绍。结果随后将在下一行代码中 转换为电压格式,这是与计算ADC0.res相反的过程。转换后的电压随后通过USART打印到终端。 可以选择使用Atmel Studio的Data Visualizer中嵌入的终端,也可以使用任何其他外部终端。前一 个转换周期结束后,将立即开始新的转换周期。

注:*ADC\_0\_is\_conversion\_done()*函数在*adc\_basics.c*中定义。可以打开*src/adc\_basics.c*文件进 行检查。当使用ADC窗口比较模式时,它将在*adc\_windows.c*文件中重新定义,所有相关驱动程序 将包含在相应的驱动程序文件中。

# <span id="page-7-1"></span>**3.3 ADC**单次转换

在这一用例中,ADC以单次转换模式运行。它通过将*main.c*中的*EXAMPLE\_CODE*定义配置为 *SINGLE\_CONVERSION*来运行,具体如下:

#define EXAMPLE\_CODE SINGLE\_CONVERSION

调用*read\_adc\_single\_conversion()*函数后,将开始转换。随后调用*ADC\_0\_get\_conversion()*函数, 其中的ADC COMMAND.STCONV写入1。转换周期完成后,ADC数据将转换为电压格式,然后 通过USART打印到终端。可以选择使用Atmel Studio的Data Visualizer中嵌入的终端。

由于*main()*函数的*while(1)*循环中不断调用*read\_adc\_single\_conversion()*函数,需手动将单次转换 配置为在前一次转换完成后开始。这就是可以观察到计算得到的电压连续打印到终端(与自由运 行模式下的行为相同)的原因。不同的是,在自由运行模式下,当在*while(1)*循环开始之前调用 *ADC\_0\_start\_conversion()*函数时,仅向ADC\_COMMAND.STCONV写入一次1。

注:*ADC\_0\_get\_conversion(ADC\_CHANNEL)*函数用于读取ADC数据,在*adc\_basics.c*中进行定 义。当使用ADC窗口比较模式时,它将在adc\_windows.c文件中重新定义,所有相关驱动程序将在 相应驱动程序文件*adc\_windows.c*(而非*adc\_basics.c*)中进行更新。

### <span id="page-8-0"></span>**3.4 ADC**窗口比较

在这一用例中,ADC以窗口比较模式运行。当转换结果高于和/或低于特定阈值时,ADC可将标志 (ADC\_INTFLAG.WCOMP)置1,并请求中断(WCOMP)。共有四种阈值模式选项:

- 结果低于阈值
- 结果高于阈值
- 结果在窗口内
- 结果在窗口外

在本用例中,选择结果低于窗口的选项。本用例通过将*main.c*中的*EXAMPLE\_CODE*定义配置为 *WINDOW\_COMPARATOR\_MODE*来运行,具体如下:

#define EXAMPLE\_CODE WINDOW\_COMPARATOR\_MODE

ADC设置为自由运行模式。当函数*ADC\_0\_get\_window\_result()*返回"真"时,LED0点亮,表示 ADC结果低于窗口阈值,窗口比较模式的中断标志位置1。否则,LED0保持熄灭。转换完成后,计 算得到的电压随后通过USART打印到终端。

### <span id="page-8-1"></span>**3.5 ADC**采样累加器

在这一用例中, ADC以采样累加模式运行。它配置为在一次转换中自动累加64次采样, 以对噪声 进行平均值计算或得到平均ADC结果。

因此,转换完成标志仅在获得累加的最后一次采样后置1一次。ADC结果是通过对所配置次数的采 样求平均值得到的。该结果随后转换为电压格式,并通过USART打印到终端。

本用例通过将*main.c*中的*EXAMPLE\_CODE*定义配置为*SAMPLE\_ACCUMULATOR*来运行,具体 如下:

#define EXAMPLE\_CODE SAMPLE\_ACCUMULATOR

# <span id="page-9-0"></span>**4.** 从**Atmel | START**获取源代码

示例代码可通过Atmel | START获得, Atmel | START是一种基于Web的工具, 可通过图形用户界 面(Graphical User Interface, GUI)配置应用程序代码。可以通过下面提供的直接示例代码链接 或Atmel | START起始页上的BROWSE EXAMPLES(浏览示例)按钮, 下载Atmel Studio 7和IAR Embedded Workbench<sup>®</sup>对应的代码。

Atmel | START Web页面: <http://start.atmel.com/>

## 示例代码

- tinyAVR<sup>®</sup> 1系列的ADC基础:
	- [http://start.atmel.com/#examples/tinyAVR/](http://start.atmel.com/%23example/Atmel:MCU8APPS-479_ADC_Basics_tinyAVR:1.0.0::Application:ADC_Basics_tinyAVR:)

有关详细信息和示例代码的相关信息,请按下Atmel | START中的*User guide*(用户指南)按钮。 *User guide*按钮可以在示例浏览器中找到,然后在Atmel | START项目配置器中的仪表板视图中单 击项目名称。

#### **Atmel Studio**

在Atmel | START的示例浏览器中单击*DOWNLOAD SELECTED EXAMPLE*(下载所选示例),下 载Atmel Studio对应的代码并保存为.atzip文件。要从Atmel | START下载文件,请单击*EXPORT PROJECT*(导出项目),然后单击*DOWNLOAD PACK*(下载数据包)。

双击下载的.atzip文件,项目将导入到Atmel Studio 7。

### **IAR**嵌入式工作台

有关如何在IAR Embedded Workbench中导入项目的信息,请打开Atmel | START用户指南,选择 *Using Atmel Start Output in External Tools*(使用外部工具中的Atmel Start输出),然后选择*IAR Embedded Workbench*。单击Atmel | START起始页右上角的*About*(关于)或项目配置器中右上 角的Help And Support (帮助和支持), 均可找到Atmel | START用户指南的链接。

# <span id="page-10-0"></span>**5.** 版本历史

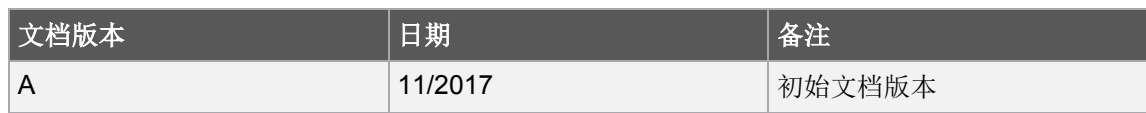

# <span id="page-11-0"></span>**Microchip**网站

Microchip网站(<http://www.microchip.com/>)为客户提供在线支持。客户可通过该网站方便地获取文件和 信息。只要使用常用的互联网浏览器即可访问,网站提供以下信息:

- 产品支持——数据手册和勘误表、应用笔记和示例程序、设计资源、用户指南以及硬件支持文档、最 新的软件版本以及归档软件
- 一般技术支持——常见问题(FAQ)、技术支持请求、在线讨论组以及Microchip顾问计划成员名单
- **Microchip**业务——产品选型和订购指南、最新Microchip新闻稿、研讨会和活动安排表、Microchip 销售办事处、代理商以及工厂代表列表

# <span id="page-11-1"></span>变更通知客户服务

Microchip的变更通知客户服务有助于客户了解Microchip产品的最新信息。注册客户可在他们感兴趣的某个 产品系列或开发工具发生变更、更新、发布新版本或勘误表时,收到电子邮件通知。

欲注册,请登录Microchip网站<http://www.microchip.com/>。在"支持"(Support)下,点击"变更通知客 户"(Customer Change Notification)服务后按照注册说明完成注册。

# <span id="page-11-2"></span>客户支持

Microchip产品的用户可通过以下渠道获得帮助:

- 代理商或代表
- 当地销售办事处
- 应用工程师(FAE)
- 技术支持

客户应联系其代理商、代表或应用工程师(FAE)寻求支持。当地销售办事处也可为客户提供帮助。本文 档后附有销售办事处的联系方式。

也可通过以下网站获得技术支持: <http://www.microchip.com/support>

# <span id="page-11-3"></span>**Microchip**器件代码保护功能

请注意以下有关Microchip器件代码保护功能的要点:

- Microchip的产品均达到Microchip数据手册中所述的技术指标。
- Microchip确信:在正常使用的情况下,Microchip系列产品是当今市场上同类产品中最安全的产品 之一。
- 目前,仍存在着恶意、甚至是非法破坏代码保护功能的行为。就我们所知,所有这些行为都不是以 Microchip数据手册中规定的操作规范来使用Microchip产品的。这样做的人极可能侵犯了知识产权。
- Microchip愿意与关心代码完整性的客户合作。
- Microchip或任何其他半导体厂商均无法保证其代码的安全性。代码保护并不意味着我们保证产品是 "牢不可破"的。

代码保护功能处于持续发展中。Microchip承诺将不断改进产品的代码保护功能。任何试图破坏Microchip代 码保护功能的行为均可视为违反了《数字器件千年版权法案(Digital Millennium Copyright Act)》。如果 这种行为导致他人在未经授权的情况下,能访问您的软件或其他受版权保护的成果,您有权依据该法案提 起诉讼,从而制止这种行为。

# <span id="page-12-0"></span>法律声明

本出版物中所述的器件应用信息及其他类似内容仅为您提供便利,它们可能由更新之信息所替代。确保应 用符合技术规范, 是您自身应负的责任。Microchip对这些信息不作任何明示或暗示、书面或口头、法定或 其他形式的声明或担保,包括但不限于针对其使用情况、质量、性能、适销性或特定用途的适用性的声明 或担保。

Microchip对因这些信息及使用这些信息而引起的后果不承担任何责任。如果将Microchip器件用于生命维持 和/或生命安全应用,一切风险由买方自负。买方同意在由此引发任何一切伤害、索赔、诉讼或费用时,会 维护和保障Microchip免于承担法律责任,并加以赔偿。除非另外声明,否则在Microchip知识产权保护下, 不得暗中或以其他方式转让任何许可证。

# <span id="page-12-1"></span>商标

Microchip的名称和徽标组合、Microchip徽标、AnyRate、AVR、AVR徽标、AVR Freaks、BeaconThings、 BitCloud、 CryptoMemory、 CryptoRF、 dsPIC、 FlashFlex、 flexPWR、 Heldo、 JukeBlox、 KeeLoq、 KeeLoq徽标、Kleer、LANCheck、LINK MD、maXStylus、maXTouch、MediaLB、megaAVR、MOST、 MOST徽标、MPLAB、OptoLyzer、PIC、picoPower、PICSTART、PIC32徽标、Prochip Designer、QTouch、 RightTouch、SAM-BA、SpyNIC、SST、SST徽标、SuperFlash、tinyAVR、UNI/O和XMEGA是Microchip Technology Incorporated在美国和其他国家或地区的注册商标。

ClockWorks、The Embedded Control Solutions Company、EtherSynch、Hyper Speed Control、HyperLight Load、IntelliMOS、mTouch、Precision Edge和Quiet-Wire为Microchip Technology Incorporated在美国的 注册商标。

Adjacent Key Suppression、AKS、Analog-for-the-Digital Age、Any Capacitor、AnyIn、AnyOut、BodyCom、 chipKIT 、 chipKIT 徽标、 CodeGuard 、 CryptoAuthentication 、 CryptoCompanion 、 CryptoController 、 dsPICDEM 、 dsPICDEM.net 、 Dynamic Average Matching 、 DAM 、 ECAN 、 EtherGREEN 、 In-Circuit Serial Programming、ICSP、Inter-Chip Connectivity、JitterBlocker、KleerNet、KleerNet徽标、Mindi、 MiWi 、 motorBench 、 MPASM 、 MPF 、 MPLAB Certified 徽标、 MPLIB 、 MPLINK 、 MultiTRAK 、 NetDetach、 Omniscient Code Generation 、 PICDEM 、 PICDEM.net、 PICkit、 PICtail、 PureSilicon、 QMatrix、RightTouch徽标、REAL ICE、Ripple Blocker、SAM-ICE、Serial Quad I/O、SMART-I.S.、 SQI 、 SuperSwitcher 、 SuperSwitcher II 、 Total Endurance 、 TSHARC 、 USBCheck 、 VariSense 、 ViewSpan、WiperLock、Wireless DNA和ZENA为Microchip Technology Incorporated在美国和其他国家或 地区的商标。

SQTP为Microchip Technology Inc.在美国的服务标记。

Silicon Storage Technology为Microchip Technology Inc.在除美国外的国家或地区的注册商标。

GestIC是Microchip Technology Inc.的子公司Microchip Technology Germany II GmbH & Co. KG在除美国 外的国家或地区的注册商标。

在此提及的所有其他商标均为各持有公司所有。

© 2018, Microchip Technology Incorporated, 版权所有。

ISBN:978-1-5224-2289-1

# <span id="page-13-0"></span>**DNV**认证的质量管理体系

#### **ISO/TS 16949**

Microchip位于美国亚利桑那州Chandler和Tempe与位于俄勒冈州Gresham的全球总部、设计和晶圆生产厂 及位于美国加利福尼亚州和印度的设计中心均通过了ISO/TS-16949:2009认证。Microchip的PIC® MCU和 dsPIC® DSC、KEELOQ® 跳码器件、串行EEPROM、单片机外设、非易失性存储器和模拟产品严格遵守公 司的质量体系流程。此外, Microchip在开发系统的设计和生产方面的质量体系也已通过了ISO 9001:2000 认证。

<span id="page-14-0"></span>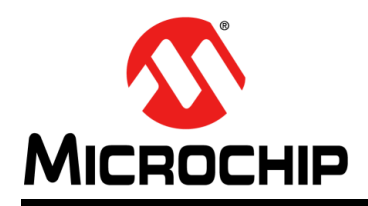

# 全球销售及服务网点

#### 美洲

公司总部 **Corporate Office** 2355 West Chandler Blvd. Chandler, AZ 85224-6199 Tel: 1-480-792-7200 Fax: 1-480-792-7277 技术支持: [http://www.microchip.com/](http://www.microchip.com/support) support 网址:<www.microchip.com>

亚特兰大 **Atlanta** Duluth, GA Tel: 1-678-957-9614 Fax: 1-678-957-1455

奥斯汀 **Austin, TX** Tel: 1-512-257-3370

波士顿 **Boston** Westborough, MA Tel: 1-774-760-0087 Fax: 1-774-760-0088

芝加哥 **Chicago** Itasca, IL Tel: 1-630-285-0071 Fax: 1-630-285-0075

达拉斯 **Dallas** Addison, TX Tel: 1-972-818-7423 Fax: 1-972-818-2924

底特律 **Detroit** Novi, MI Tel: 1-248-848-4000

休斯敦 **Houston, TX**  Tel: 1-281-894-5983

印第安纳波利斯 **Indianapolis** Noblesville, IN Tel: 1-317-773-8323 Fax: 1-317-773-5453 Tel: 1-317-536-2380

洛杉矶 **Los Angeles** Mission Viejo, CA Tel: 1-949-462-9523 Fax: 1-949-462-9608 Tel: 1-951-273-7800

罗利 **Raleigh, NC**  Tel: 1-919-844-7510

纽约 **New York, NY**  Tel: 1-631-435-6000

圣何塞 **San Jose, CA**  Tel: 1-408-735-9110 Tel: 1-408-436-4270

加拿大多伦多 **Toronto** Tel: 1-905-695-1980 Fax: 1-905-695-2078

亚太地区 中国 **-** 北京 Tel: 86-10-8569-7000

中国 **-** 成都 Tel: 86-28-8665-5511

中国 **-** 重庆 Tel: 86-23-8980-9588 中国 **-** 东莞 Tel: 86-769-8702-9880 中国 **-** 广州 Tel: 86-20-8755-8029

中国 **-** 杭州 Tel: 86-571-8792-8115

中国 **-** 南京 Tel: 86-25-8473-2460

中国 **-** 青岛 Tel: 86-532-8502-7355

中国 **-** 上海 Tel: 86-21-3326-8000 中国 **-** 沈阳

Tel: 86-24-2334-2829 中国 **-** 深圳

Tel: 86-755-8864-2200 中国 **-** 苏州

Tel: 86-186-6233-1526 中国 **-** 武汉 Tel: 86-27-5980-5300

中国 **-** 西安 Tel: 86-29-8833-7252 中国 - 厦门

Tel: 86-592-238-8138 中国 - 香港特别行政区 Tel: 852-2943-5100

中国 **-** 珠海 Tel: 86-756-321-0040

台湾地区 **-** 高雄 Tel: 886-7-213-7830

台湾地区 **-** 台北 Tel: 886-2-2508-8600

台湾地区 **-** 新竹 Tel: 886-3-577-8366 澳大利亚 **Australia - Sydney** Tel: 61-2-9868-6733

欧洲

丹麦

奥地利 **Austria - Wels** Tel: 43-7242-2244-39 Fax: 43-7242-2244-393

**Denmark - Copenhagen** Tel: 45-4450-2828 Fax: 45-4485-2829 芬兰 **Finland - Espoo** Tel: 358-9-4520-820 法国 **France - Paris** Tel: 33-1-69-53-63-20 Fax: 33-1-69-30-90-79 德国 **Germany - Garching** Tel: 49-8931-9700 德国 **Germany - Haan** Tel: 49-2129-3766400 德国 **Germany - Heilbronn** Tel: 49-7131-67-3636 德国 **Germany - Karlsruhe** Tel: 49-721-625370

印度 **India - Bangalore** Tel: 91-80-3090-4444

亚太地区

印度 **India - New Delhi** Tel: 91-11-4160-8631

印度 **India - Pune** Tel: 91-20-4121-0141 日本 **Japan - Osaka**

Tel: 81-6-6152-7160 日本 **Japan - Tokyo** Tel: 81-3-6880-3770

**韩国 Korea - Daegu**<br>Tel: 82-53-744-4301

韩国 **Korea - Seoul** Tel: 82-2-554-7200

> 马来西亚 **Malaysia - Kuala Lumpur** Tel: 60-3-7651-7906

马来西亚 **Malaysia - Penang** Tel: 60-4-227-8870

菲律宾 **Philippines - Manila** Tel: 63-2-634-9065

新加坡 **Singapore** Tel: 65-6334-8870

泰国 **Thailand - Bangkok** Tel: 66-2-694-1351

越南 **Vietnam - Ho Chi Minh** Tel: 84-28-5448-2100

荷兰 **Netherlands - Drunen** Tel: 31-416-690399 Fax: 31-416-690340

德国 **Germany - Munich** Tel: 49-89-627-144-0 Fax: 49-89-627-144-44 德国 **Germany - Rosenheim** Tel: 49-8031-354-560 以色列 **Israel - Ra'anana** Tel: 972-9-744-7705 **意大利 Italy - Milan**<br>Tel: 39-0331-742611 Fax: 39-0331-466781 意大利 **Italy - Padova** Tel: 39-049-7625286

挪威 **Norway - Trondheim** Tel: 47-7289-7561

波兰 **Poland - Warsaw** Tel: 48-22-3325737

罗马尼亚 **Romania - Bucharest** Tel: 40-21-407-87-50

西班牙 **Spain - Madrid** Tel: 34-91-708-08-90 Fax: 34-91-708-08-91

瑞典 **Sweden - Gothenberg** Tel: 46-31-704-60-40

瑞典 **Sweden - Stockholm** Tel: 46-8-5090-4654

英国 **UK - Wokingham** Tel: 44-118-921-5800 Fax: 44-118-921-5820

10/25/17